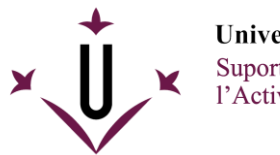

**Universitat de Lleida**<br>Suport i Assessorament a<br>l'Activitat Docent

Com descarregar un vídeo de Kaltura (l'eina "Els meus vídeos") des del campus virtual UdL

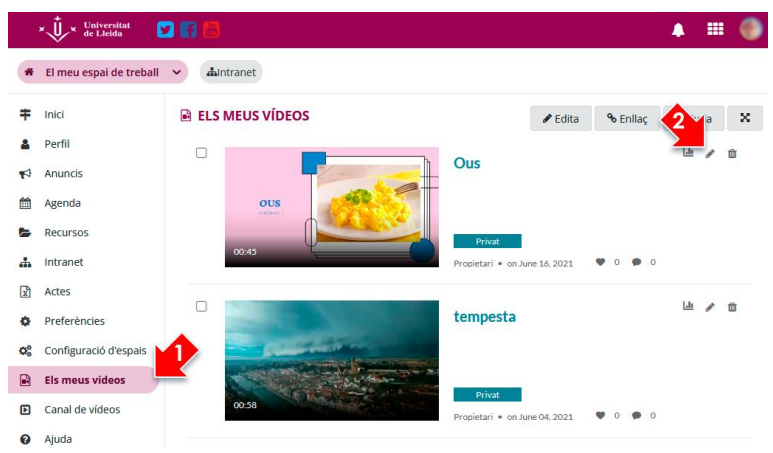

Un cop us hagueu identificat al campus virtual, dins **"El meu espai de treball"** heu de clicar a l'eina **"Els meus vídeos" (1)** per mostrar el llistat d'elements que teniu pujats a Kaltura amb el vostre usuari. Des d'aquí podeu accedir a l'edició del vídeo a través de **la icona del llapis situada a la seva dreta (2)**.

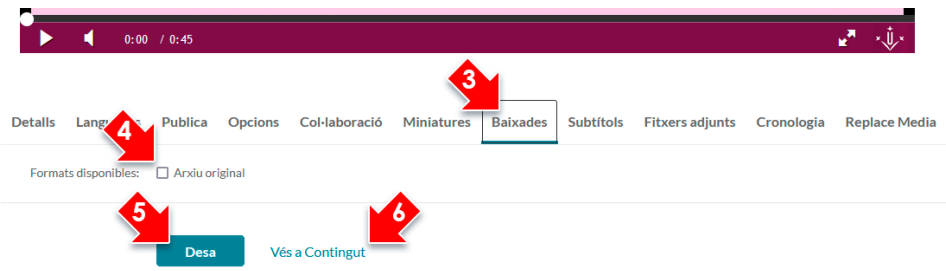

Sota el vídeo podreu trobar una pestanya anomenada **"Baixades" (3)** on podeu **activar la descàrrega del vídeo (4)** en cas que no estigui disponible. Després cal **desar els canvis (5)** i a continuació ja podreu **accedir al contingut (6)** per veure el vídeo amb la descàrrega activada.

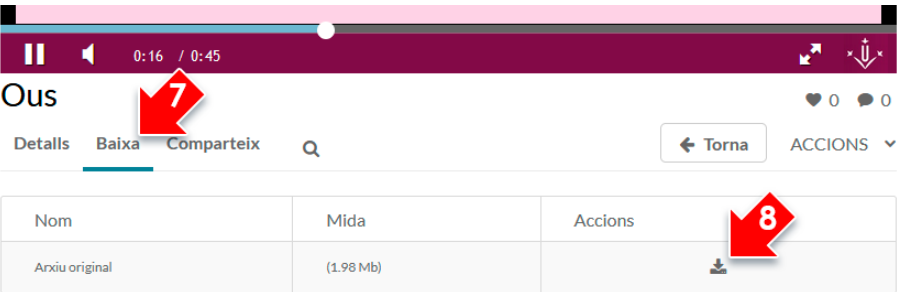

Si heu seguit els passos indicats us apareixerà la pestanya **"Baixa" (7)** des d'on tindreu disponible **la icona per descarregar (7)** una còpia local del vídeo original.